# **CREATING SIMPLIFIED TS.XPT FILES**

This Document is incorporated by reference into the following Guidance Document(s):

# **Study Data Technical Conformance Guide**

For questions regarding this technical specifications document, contact CDER at [cder-edata@fda.hhs.gov](mailto:cder-edata@fda.hhs.gov) or CBER at [cber.cdisc@fda.hhs.gov](mailto:cber.cdisc@fda.hhs.gov)

> **U.S. Department of Health and Human Services Food and Drug Administration Center for Drug Evaluation and Research (CDER) Center for Biologics Evaluation and Research (CBER)**

> > **November 2019**

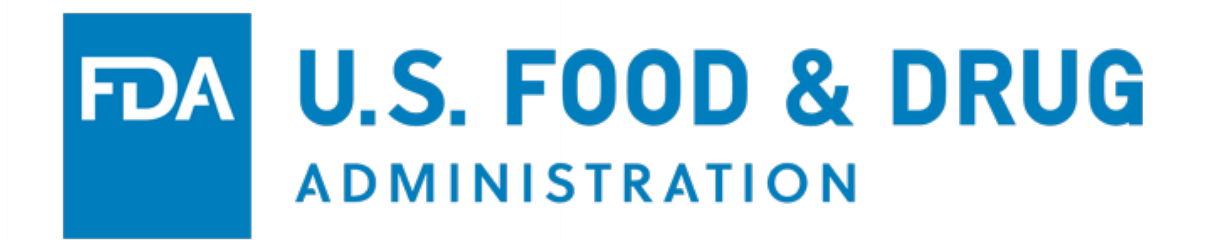

# **CREATING SIMPLIFIED TS.XPT FILES**

**November 2019**

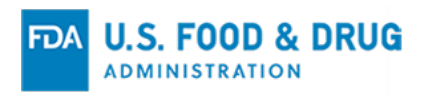

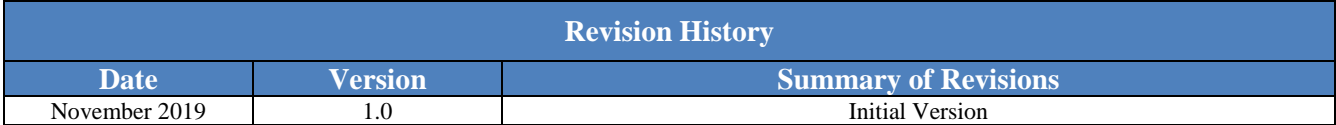

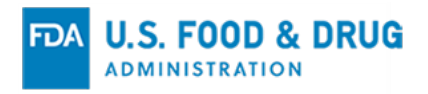

# **Table of Contents**

<span id="page-3-0"></span>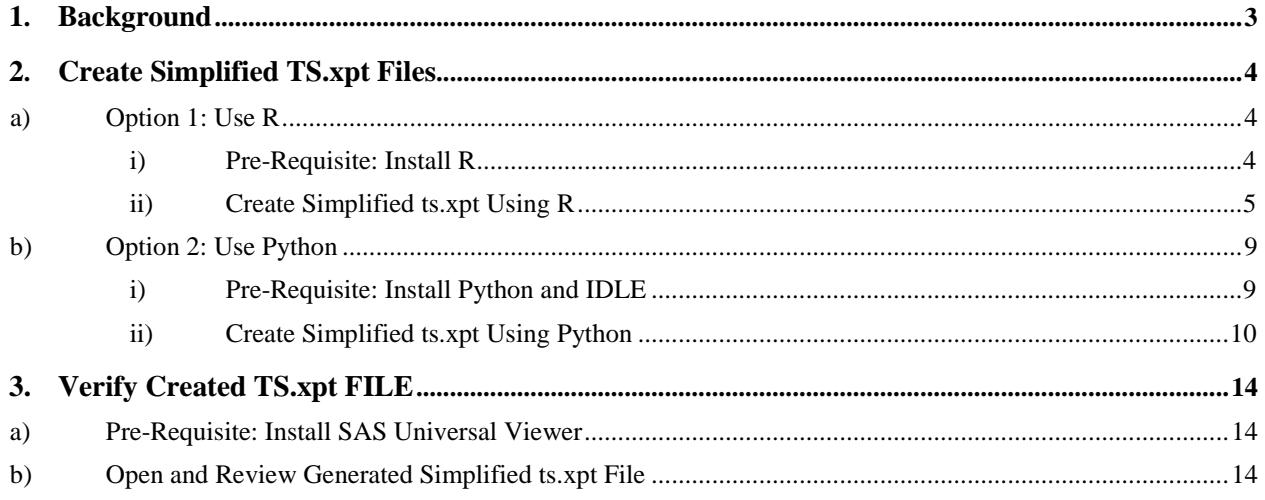

# **BACKGROUND**

This guide is intended to help sponsors create Simplified TS (ts.xpt) Files to meet study data submission requirements to the Food & Drug Administration (FDA) Center for Drug Evaluation and Research (CDER) and the Center for Biologics Evaluation and Research (CBER).

Please see the *[Technical Rejection Criteria for Study Data](https://www.fda.gov/media/100743/download)*[1](#page-4-1) and the *[Study Data Technical](https://www.fda.gov/media/122913/download)  [Conformance Guide](https://www.fda.gov/media/122913/download)*<sup>[2](#page-4-2)</sup> to determine if a Simplified TS will be required while submitting study information to FDA.

Simplified TS Files are SAS Transport files (.xpt) which can be created using free and opensource software, including R and Python. SAS Transport files are commonly used in CDISC standards; however, Simplified TS Files do not fully conform to CDISC standards.

**Option 1: Use R** – This section provides information to install R and R code to create a Simplified TS File using two different R packages. Steps to install both packages are provided. You will have to make simple edits to the code to provide details of the study, such as Study ID and Study Start Date.

**Option 2**: **Use Python** – This section provides information to install Python and Python code to create a Simplified TS File. You will have to make simple edits to the code to provide details of the study, such as Study ID and Study Start Date. To create SAS Transport files in Python, the Xport module must first be installed. Steps to install the module are also provided.

The final section provides details on how to install and use SAS Universal Viewer<sup>[3](#page-4-3)</sup> to view the Simplified TS Files you create.

<span id="page-4-0"></span>*Please Note – This Guide provides examples and instructions only for Windows operating systems, some functions and steps may vary for users on other operating systems.*

<span id="page-4-2"></span><span id="page-4-1"></span>-

<sup>1</sup> Available at <https://www.fda.gov/industry/study-data-standards-resources/study-data-submission-cder-and-cber> 2 Available a[t https://www.fda.gov/industry/fda-resources-data-standards/study-data-standards-resources](https://www.fda.gov/industry/fda-resources-data-standards/study-data-standards-resources)

<span id="page-4-3"></span><sup>3</sup> SAS Universal Viewer is one of many applications to view SAS Transport, .xpt, files. FDA does not recommend the use of any software or applications. Users are free to choose the software of their choice. Learn more about the SAS Universal Viewer at<https://support.sas.com/downloads/package.htm?pid=2173>

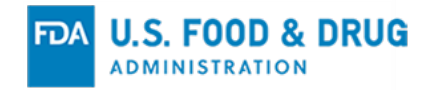

# **CREATE SIMPLIFIED TS.XPT FILES**

<span id="page-5-0"></span>**a) Option 1: Use R**

#### <span id="page-5-1"></span>**i) Pre-Requisite: Install R**

To install R, please refer to [www.r-project.org](http://www.r-project.org/) and follow the installation instructions.<sup>[4](#page-5-2)</sup>

*Please Note – This Guide does not provide detailed instructions on how to install R.*

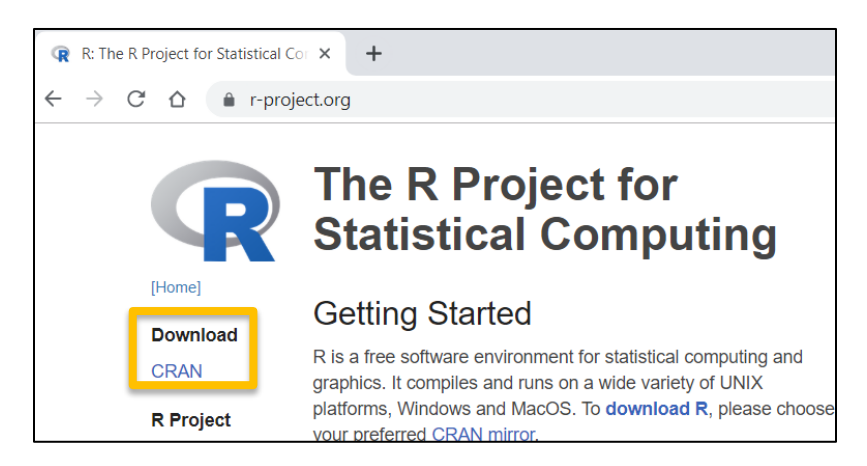

Once you have installed R, open the R application and install R packages.

- 1. Select the "Packages" menu
- 2. Select "Install Package(s)"

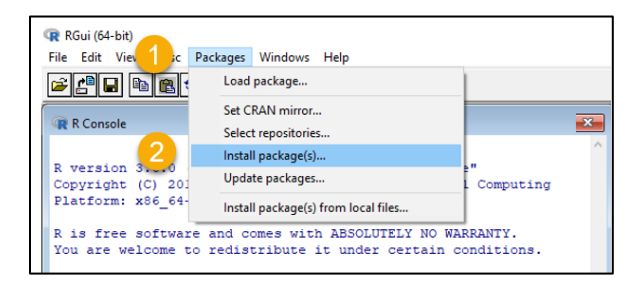

#### 3. Select a CRAN Mirror.

*Please Note – You may select any CRAN mirror, but it is recommended that you select one close to your geographical proximity.*

<span id="page-5-2"></span><sup>-</sup><sup>4</sup> Learn more about R a[t https://www.r-project.org/.](https://www.r-project.org/) 

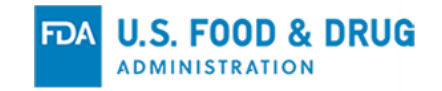

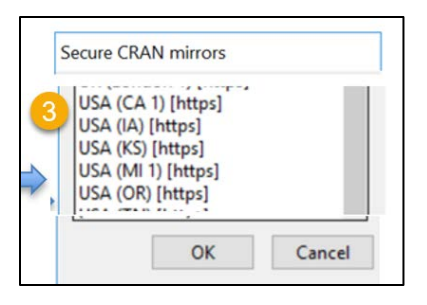

4. Install "Hmisc" and either "haven" or "SASxport."

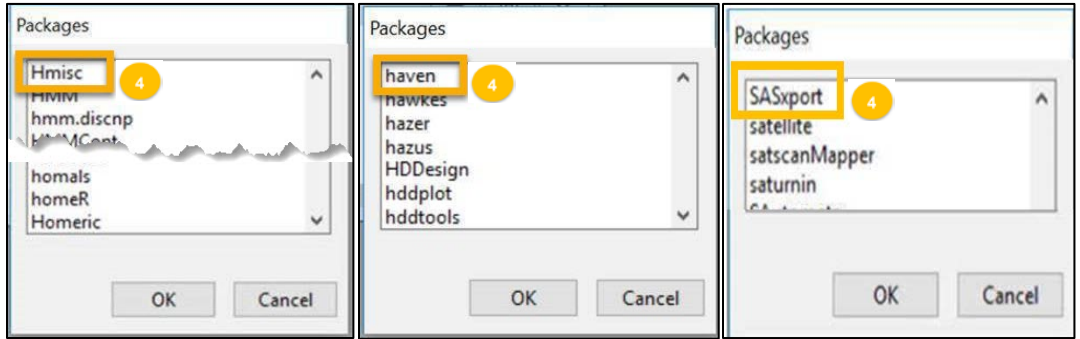

# <span id="page-6-0"></span>**ii) Create Simplified ts.xpt Using R**

**Step 1** – Open the R application and create a new script file

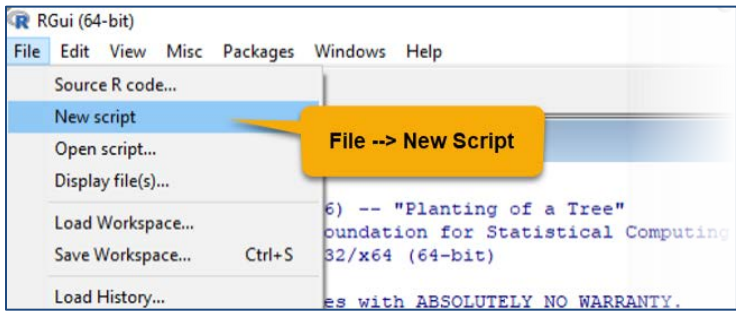

**Step 2** – In the R Editor window, copy and paste the applicable code from [Table 1](#page-7-0) or Table 2, depending on the type of study and which R package you are using:

Option A - Using the Haven Package or

Option B - Using the SASxport Package

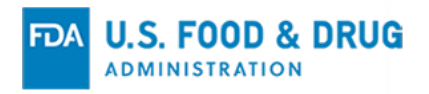

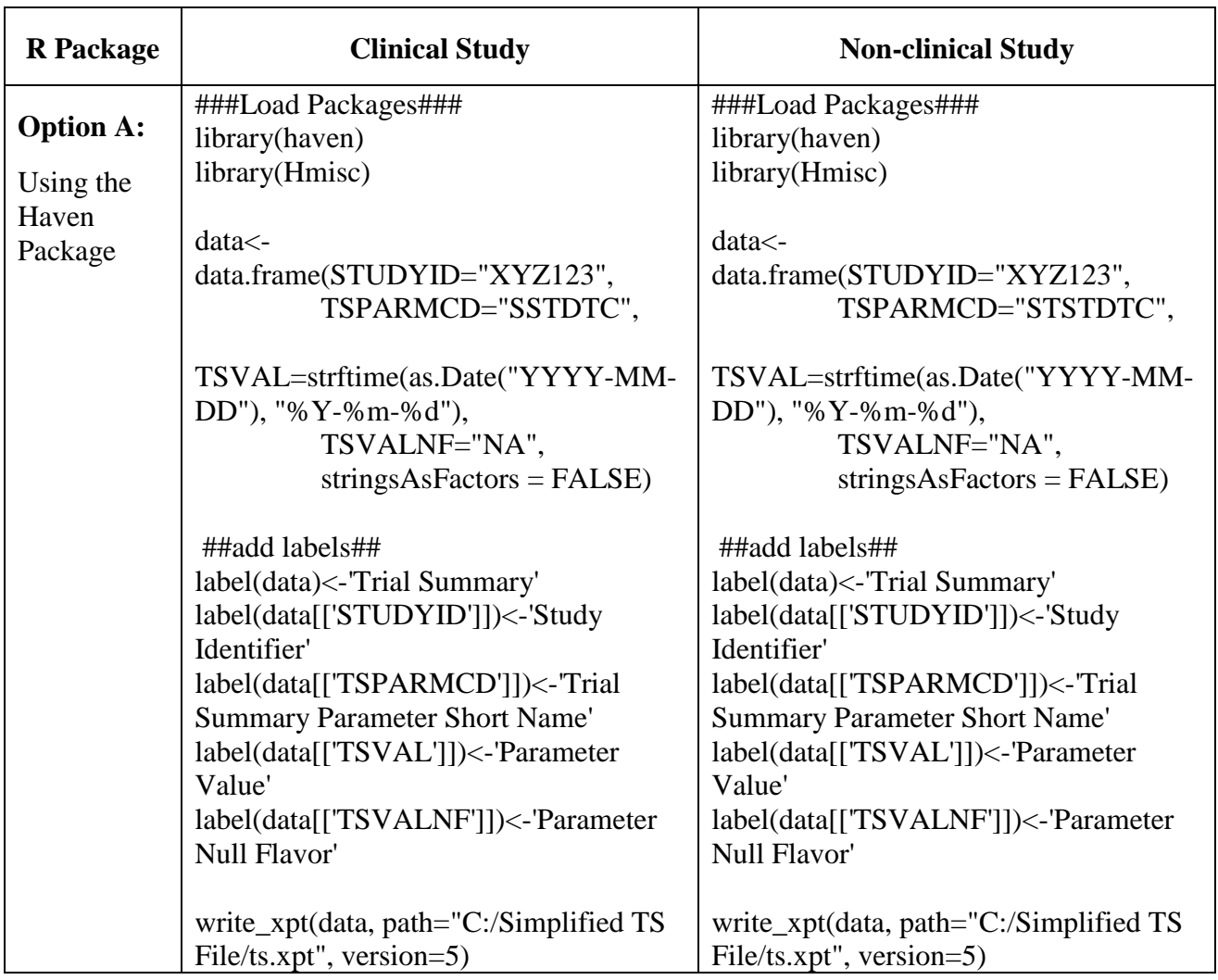

# <span id="page-7-0"></span>**Table 1: Code for Creating ts.xpt Using R : Option A - Using the Haven Package**

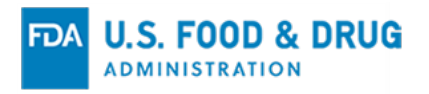

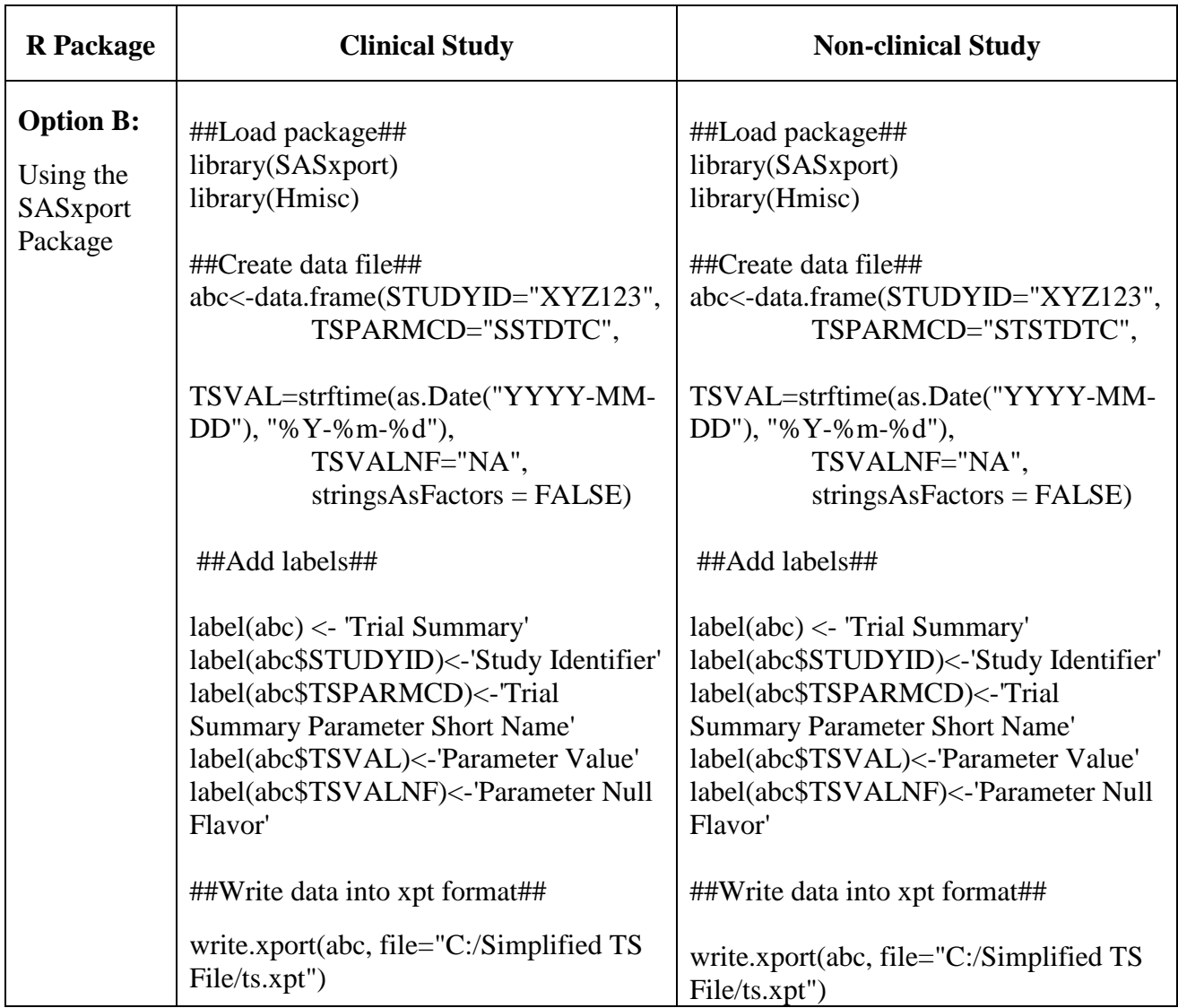

# **Table 2: Code for Creating ts.xpt Using R : Option B - Using the SASxport Package**

**Step 3** – After copying and pasting the code into the script editor, modify the code with your study parameters as follows:

- 1. Next to STUDYID, replace "XYZ123" with the applicable Study ID
- 2. Next to TSVAL, replace "YYYY-MM-DD" with the applicable Study Start Date
- 3. If a Study Start Date is not available or applicable, delete "YYYY-MM-DD", keeping the quotation marks and next to "TSVALNF", enter "NA"

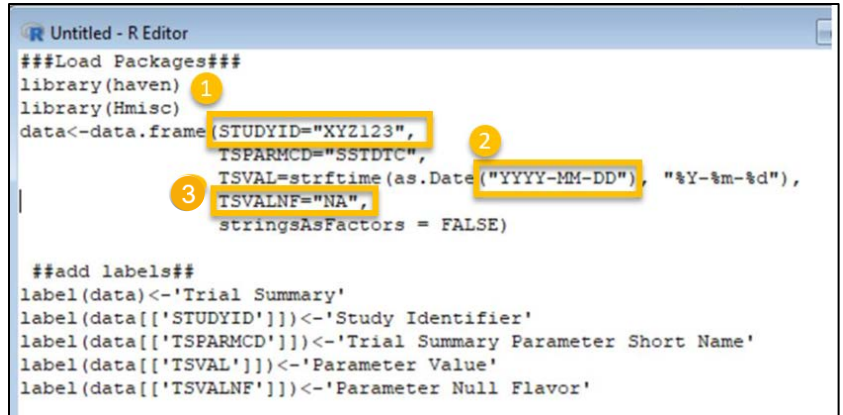

*Please Note – While editing Study ID, TSVAL, and TSVALNF, keep the quotation marks around the values you enter.*

**Step 4** – After updating the code, run the code by selecting "Run All" from the Edit Menu. A Simplified TS File in .xpt format will be saved in the folder location you provided.

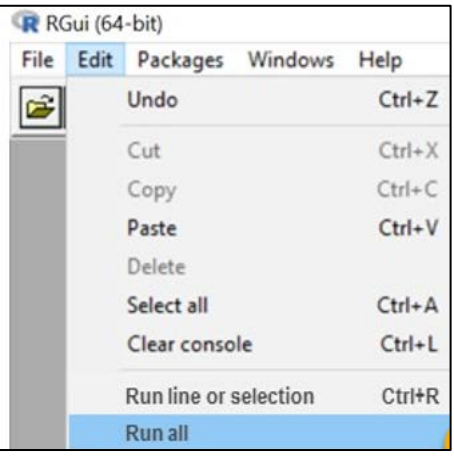

The file path, i.e. where the Simplified TS File will be saved, can be changed to your preferred location by replacing "C:/Simplified TS File/" with a different location where you would like to save the file.

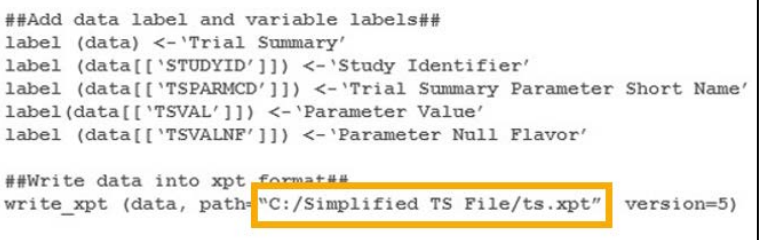

*Please Note – When adding a new file path, be sure the slash marks are forwards ("/"). Backward slashes will result in an error when running the code.* 

#### <span id="page-10-0"></span>**b) Option 2: Use Python**

#### <span id="page-10-1"></span>**i) Pre-Requisite: Install Python and IDLE**

To install Python and IDLE, please refer to [www.python.org/downloads](http://www.python.org/downloads) and follow installation instructions. [5](#page-10-2)

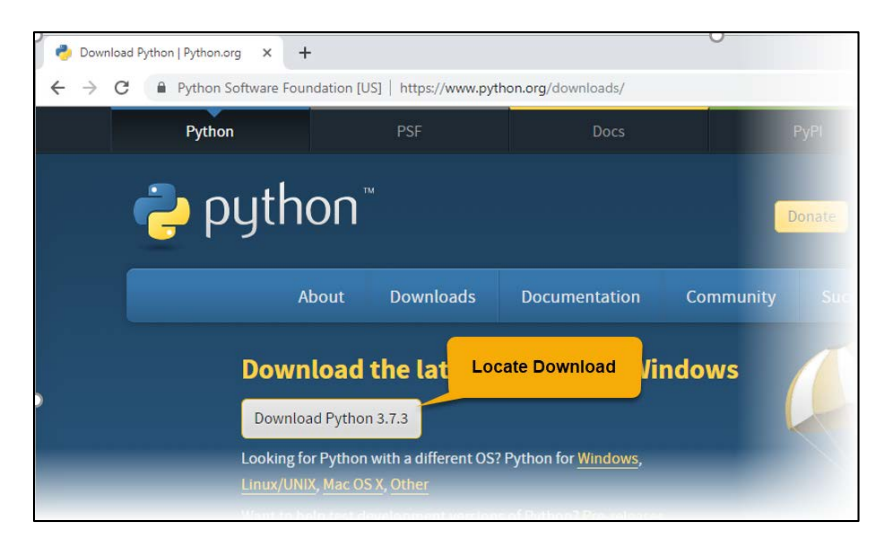

*Please Note – IDLE is an integrated development environment for Python, which has been bundled with the default installation of Python.*

Launch Command Prompt in Windows (Windows Key+R) and type "cmd"

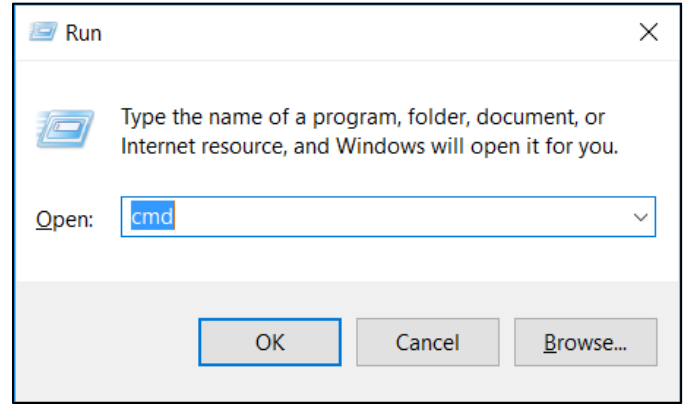

1. At the CMD.exe command line interface, type in the following command and press ENTER: cd C:\Program Files\Python37\Scripts

*Please Note – This path may vary depending upon the directory where python was installed.*

2. Type in: python -m pip install --upgrade pip (to ensure pip is at the latest version). *Please Note – This step is optional.*

<span id="page-10-2"></span><sup>-</sup><sup>5</sup> Learn more about Python at https://www.python.org/.

3. Type in: pip install xport (to install the xport module)<sup>[6](#page-11-1)</sup>

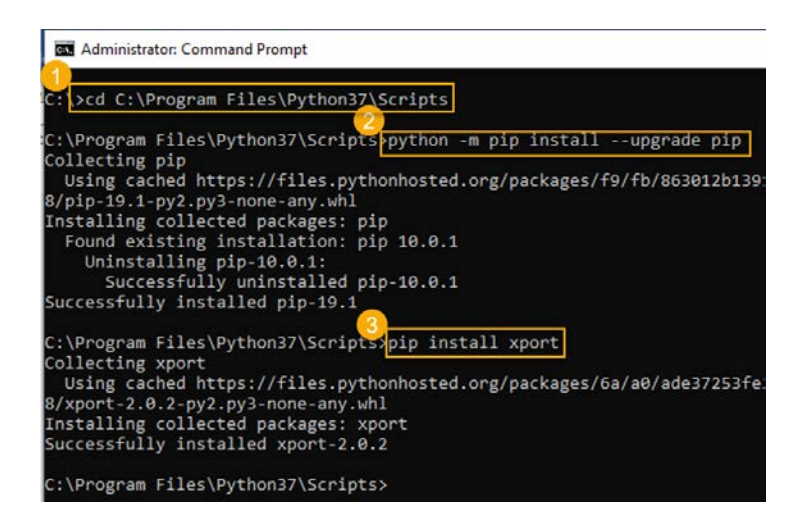

### <span id="page-11-0"></span>**ii) Create Simplified ts.xpt Using Python**

Create a Simplified TS File in Python with the following steps:

**Step 1** – Create a folder in C Drive or any file path, i.e. where the Simplified TS File will be saved and name it as e.g. "Simplified TS File."

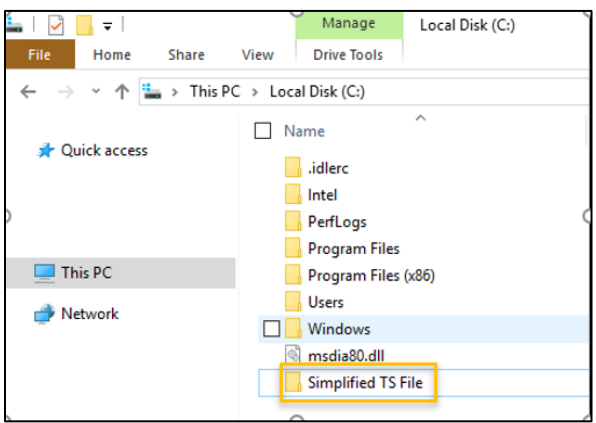

**Step 2** – Open the IDLE application.

<span id="page-11-1"></span><sup>-</sup><sup>6</sup> Learn more about the xport module at [https://pypi.org/project/xport/.](https://pypi.org/project/xport/) 

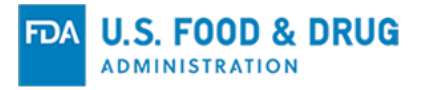

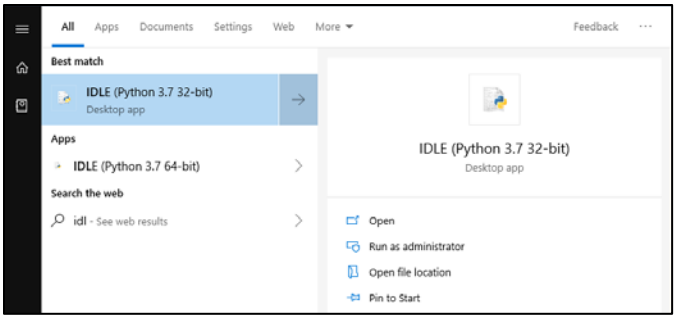

*Please Note – IDLE is an integrated development environment for Python, which has been bundled with the default installation of Python.*

#### **Step 3** – Create New File

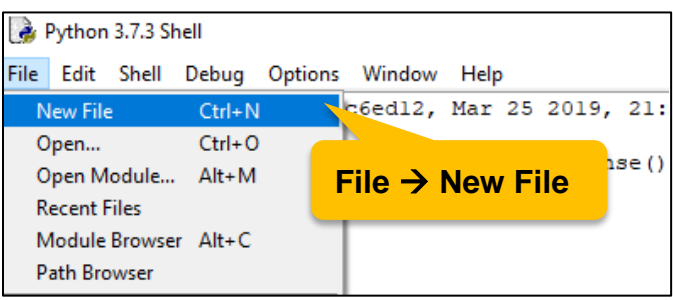

**Step 4** – In Python Editor window copy and paste the applicable code from [Table 3](#page-7-0) and save the file with any file name, e.g. "Python Code for Simplified TS."

**Table 3: Code for Creating Simplified ts.xpt Using Python**

| <b>Step</b>       | <b>Clinical Study</b>               | <b>Non-clinical Study</b>           |
|-------------------|-------------------------------------|-------------------------------------|
| Step $1 -$        | ##Import the xport module##         | ##Import the xport module##         |
| <b>Code to</b>    | import xport                        | import xport                        |
| <b>Import the</b> |                                     |                                     |
| xport             |                                     |                                     |
| module            |                                     |                                     |
| Step $2 -$        | ##Generate the simplified ts file## | ##Generate the simplified ts file## |
| <b>Code to</b>    | mapping={'STUDYID':['XYZ123'],      | mapping={'STUDYID':['XYZ123'],      |
| <b>Generate</b>   | 'TSPARMCD':['SSTDTC'],              | 'TSPARMCD':['STSTDTC'],             |
| the               | 'TSVAL':['YYYY-MM-                  | 'TSVAL':['YYYY-MM-DD'],             |
| <b>Simplified</b> | $DD^{\prime}$ ],                    | 'TSVALNF':['NA']}                   |
| <b>TS File</b>    | 'TSVALNF':['NA']}                   | with open ('C:/Simplified TS        |
|                   | with open ('C:/Simplified TS        | File/ts.xpt','wb') as f:            |
|                   | File/ts.xpt','wb') as f:            | xport.from_columns(mapping, f)      |
|                   | xport.from_columns(mapping, f)      |                                     |

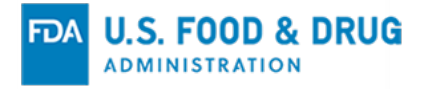

*Please Note – The Python Xport Module does not allow you to add data and variable labels to .xpt files.*

**Step 5** – After copying and pasting the code into the script editor, modify the code with your study parameters as follows:

- 1. Next to STUDYID, replace 'XYZ123' with the applicable Study ID
	- 2. Next to TSVAL, replace 'YYYY-MM-DD' with the applicable Study Start Date

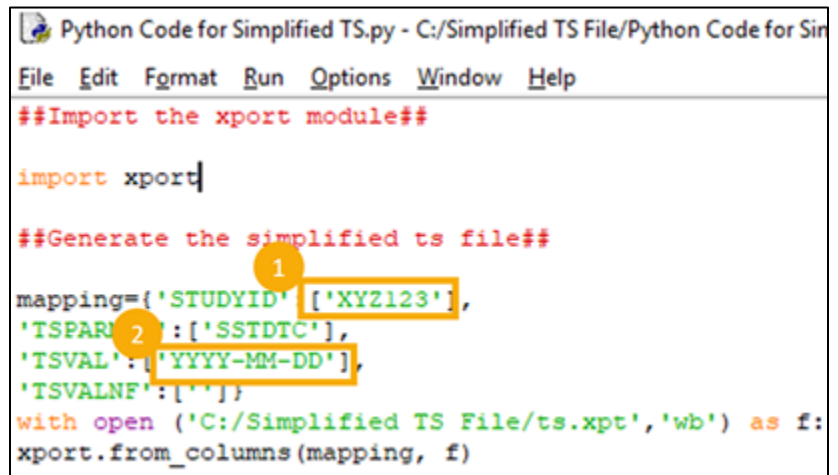

3. If a Study Start Date is not available or applicable, delete 'YYYY-MM-DD', keeping the apostrophes, and next to 'TSVALNF', enter 'NA'

```
Python Code for Simplified TS.py - C:/Simplified TS File/Python Code for Sim
File Edit Format Run Options Window Help
## Import the xport module ##
import xport
## Generate the simplified ts file ##
mapping={'STUDYID':['XYZ123'],
          'TSPAPMO': ['SSTDTC'],
          'TSVA<sup>3</sup> ['YYYY-MM-DD'],
          'TSVALNE : ['NA'] }
with open('C:/Simplified TS File/ts.xpt', 'wb') as f:
     xport.from columns (mapping, f)
```
**Step 6** – Run the Python Script. A Python shell window will pop up and the Simplified ts.xpt file will be generated.

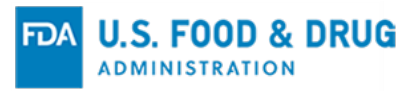

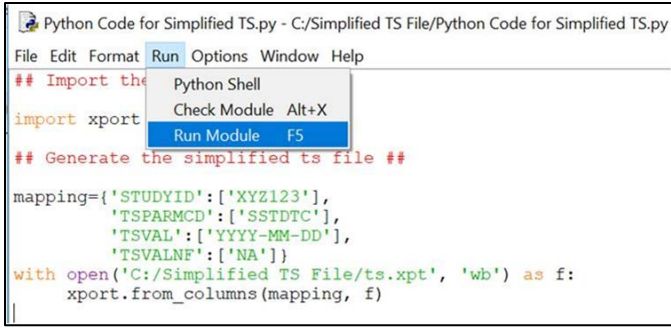

**Step 7** – Verify that the Simplified TS File in .xpt format is saved in the folder location you provided.

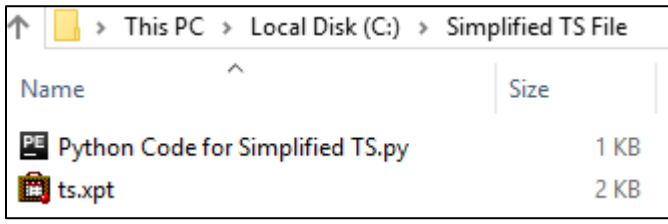

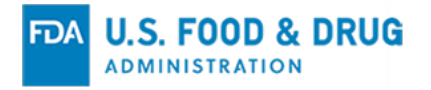

# <span id="page-15-0"></span>**VERIFY CREATED TS.XPT FILE**

There are several available tools to review and verify the ts.xpt file. SAS Universal Viewer is one such tool. Instructions to install and use SAS Universal Viewer are provided below.

#### <span id="page-15-1"></span>**a) Pre-Requisite: Install SAS Universal Viewer**

The SAS Universal Viewer is installed on the reader's computer to open and view Simplified TS Files:

To install the SAS Universal Viewer, please refer to <https://support.sas.com/downloads/package.htm?pid=2173> and follow the installation instructions.

Readers with an existing SAS user accounts can log in and download package through the link; new users will create an account first, then access to the link.

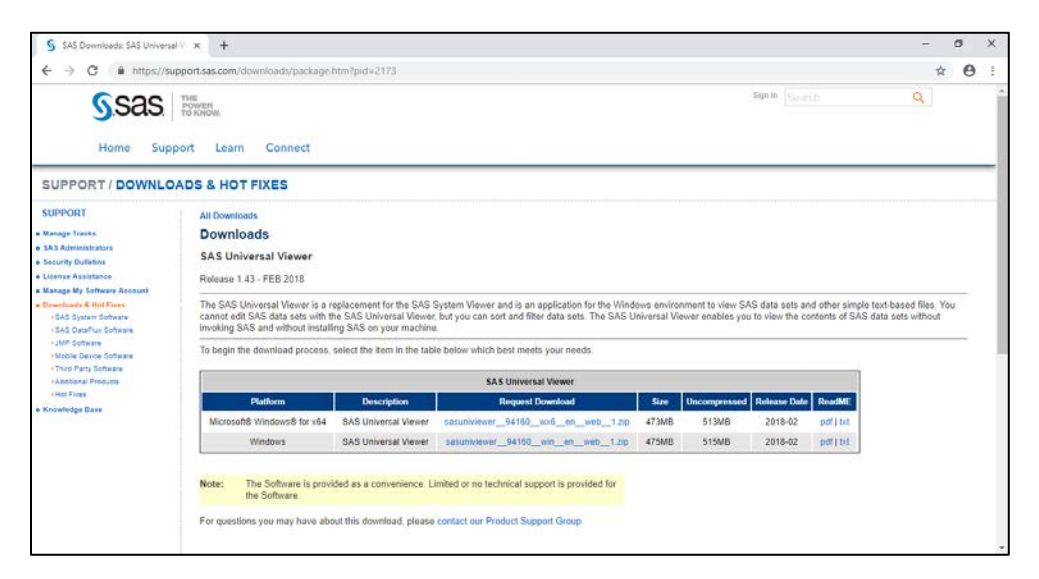

# <span id="page-15-2"></span>**b) Open and Review Generated Simplified ts.xpt File**

After creating the simplified ts.xpt file, please open the file in SAS Universal Viewer to make sure it is formatted correctly and includes the correct information (e.g., Study ID and Study Start Date).

Open the Simplified TS File in SAS Universal Viewer with the following steps:

- Open SAS Universal Viewer
- From the File menu, select Open

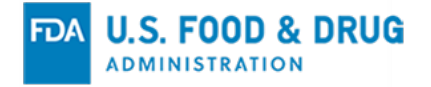

• Enter the file path of the Simplified TS File in the Address field to open the file (C:/Simplified TS File in the sample code)

**Figure 3: Example View of a Simplified ts.xpt for a Clinical Study with a Study Start Date** 

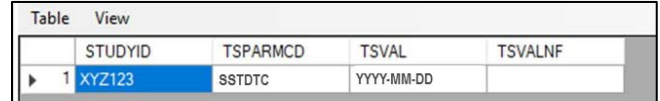

**Figure 4: Example View of a Simplified ts.xpt for a Non-clinical Study with a Study Start Date** 

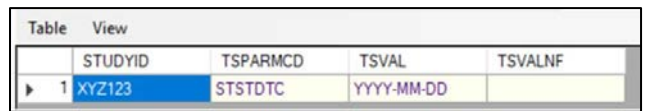

**Figure 5: Example View of a Simplified ts.xpt for a Clinical Study with No Study Start Date** 

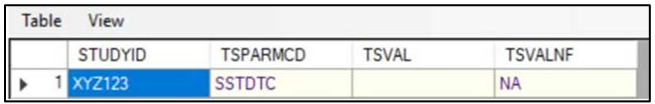

**Figure 6: Example View of a Simplified ts.xpt for Non-clinical Study when a Study Start Date is not Applicable**

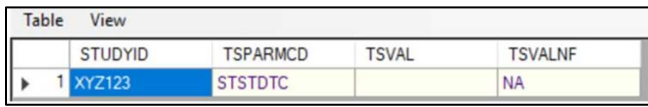

Properties for Simplified TS Files can be viewed under the Properties tab in SAS Universal Viewer. Because the Python Xport Module does not have advanced properties capabilities, metadata such as variable labels cannot be assigned. The R packages include more advanced capabilities to edit XPT file properties. Figures 7 and 8 illustrate the differences between Simplified TS Files created in Python and R. In Python, the Variable Labels are assigned by default and are the same as the Variable Names. In R, the Variable Labels can be assigned and are labelled with the full description of the variables, as they would be labelled in a Full TS File that conforms to CDISC standards. The sample code for R includes the appropriate Variable Labels.

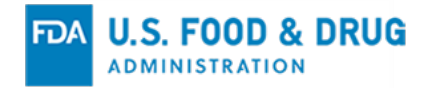

### **Figure 7: Example View of File Properties of Simplified TS File Created with Python**

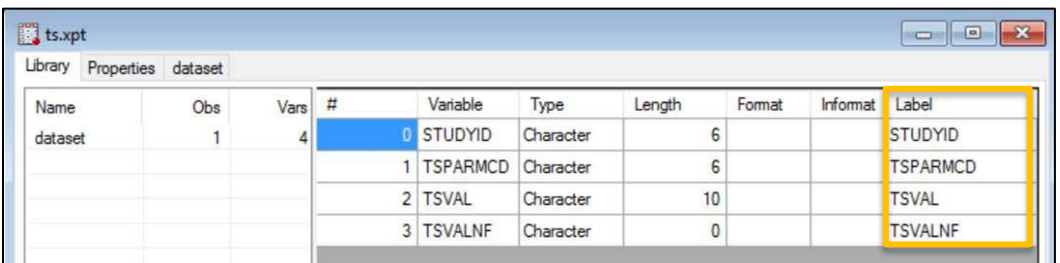

### **Figure 8: Example View of File Properties of Simplified TS File Created with R**

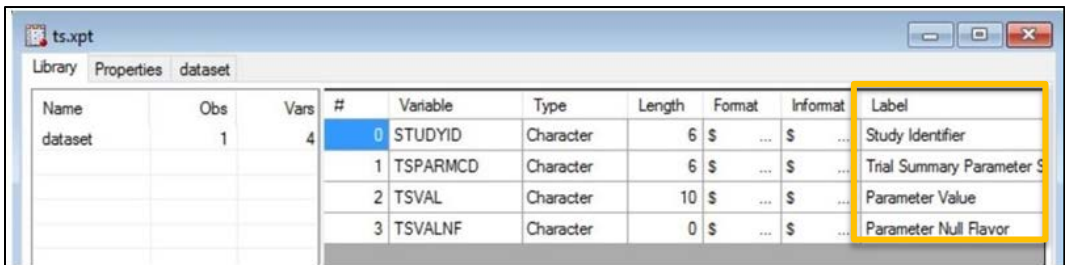